# Standby APIC configureren  $\overline{a}$

# Inhoud

Inleiding Voorwaarden Vereisten Gebruikte componenten Achtergrondinformatie **Configuratie** Aanvullende procedures Verifiëren Problemen oplossen

# Inleiding

Dit document beschrijft hoe u het kunt configureren Koud Standby func op een Cisco Application Policy Infrastructure Controller (APIC). In stand-by APIC-cluster kunt u APIC's in een cluster in een actieve/stand-by modus gebruiken. In een APIC-cluster delen de aangewezen actieve APIC's de belasting en kunnen de aangewezen stand-by APIC's fungeren als vervanging voor een van de APIC's in een actief cluster.

Standby APIC is toegevoegd vanaf Donau release (ACI 2.2 softwareversie).

# Voorwaarden

### Vereisten

Cisco raadt kennis van de volgende onderwerpen aan:

- Out-of-Band Management (OB) op het fabric-platform
- Apic Clusters

### Gebruikte componenten

De informatie in dit document is gebaseerd op ACI Fabric-actieve softwareversie 3.1(1i).

Het document is gemaakt vanuit de apparatuur in een specifieke labomgeving. Alle apparaten die in dit document worden beschreven, hadden een opgeschoonde (standaard)configuratie. Als uw netwerk levend is, zorg er dan voor dat u de mogelijke impact van om het even welke opdracht begrijpt.

# Achtergrondinformatie

• Deze wordt ondersteund door een enkele installatie en een meerdere poden.

- Standby APIC kan worden aangesloten op elk blad in elke POD in de Fabric. Herstelt bewerkingsfunctionaliteit in een fabric/POD in een minderheid.
- Standby APIC wordt automatisch bijgewerkt met firmware-updates om reservekopie APIC op dezelfde firmware-versie te houden als het actieve cluster.
- Tijdens een upgradeproces, wanneer alle actieve APIC's zijn bijgewerkt, wordt ook de stand-● by APIC automatisch bijgewerkt.
- Tijdelijke ID's worden toegewezen aan stand-by APIC's. Nadat een stand-by APIC is overgeschakeld op een actieve APIC, wordt een nieuwe ID toegewezen.
- Admin-inloggen is niet ingeschakeld op stand-by APIC.
- Om de Koude Standby van de oplossing te kunnen oplossen, moet u in de standby inloggen met behulp van SSH als reddingsgebruiker.
- Tijdens de overschakeling wordt de vervangen actieve APIC uitgezet, om verbinding met de vervangen APIC te voorkomen. Standby APIC neemt niet deel aan beleidsconfiguratie of beheer.
- Cisco raadt stand-by APIC's in dezelfde POD aan als de actieve APIC's die het kan vervangen. Er worden geen gegevens gekopieerd naar de stand-by unit, zelfs geen adminreferenties (het loggen van de reddinggebruiker werkt ).
- De stand-by-APIC neemt niet deel aan beleidsconfiguratie of -beheer.
- Geen informatie wordt gerepliceerd naar standby controllers, inclusief admin-referenties.

# **Configuratie**

Met ingang van versie 2.2, stelt het Eerste Configuratiescherm een nieuwe vraag, waarin wordt gevraagd of deze APIC standby is of niet, standaard is [NEE], wanneer het antwoord [JES] is, moet de Standby Controller-ID worden gekozen, die het aantal actieve APIC's +1 tot 29 kan zijn, wordt aanbevolen bereik gestart tussen 21 en 29.

- Er moeten drie actieve APIC's zijn om een stand-by APIC toe te voegen.
- De minimale vereiste clustergrootte is 3 een hoger aantal kan standby zijn.
- Standby APIC moet in het cluster worden gebracht met dezelfde versie als de actieve APIC.
- Cisco raadt aan stand-by APIC's in dezelfde POD te houden als de actieve APIC's die het kan vervangen.

Als onderdeel van het zoekproces moet de Standby APIC overeenkomen met:

Fabric Domain Data Intra VLAN TEP-adresgroep - serienummer goedgekeurd - in strikte modus certificaatvalidatie

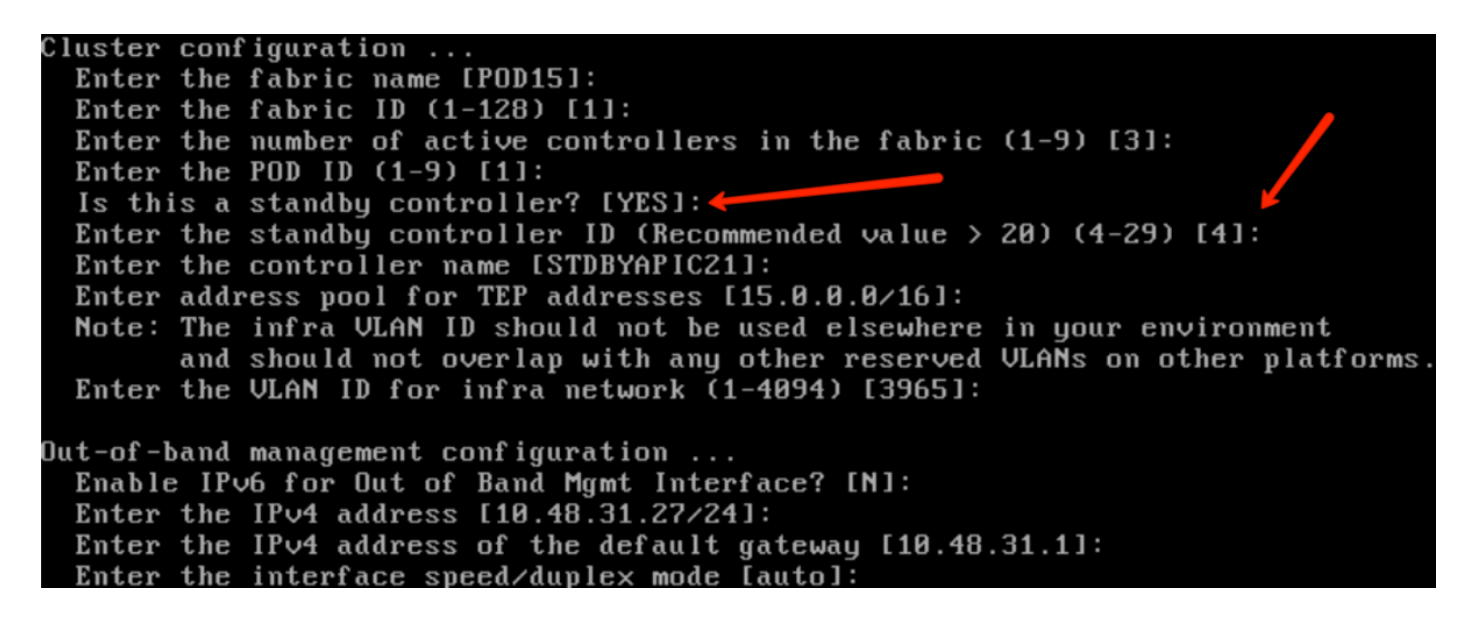

Nadat de configuratie is voorgelegd, wordt de Standby-APIC automatisch door het actieve cluster ontdekt en kan deze onder Standby controllers worden gezien.

Als u de status wilt wijzigen om goed te keuren, klikt u op Voer iets (huidige status) in en selecteer vervolgens Accept Controller, zoals in de afbeelding weergegeven.

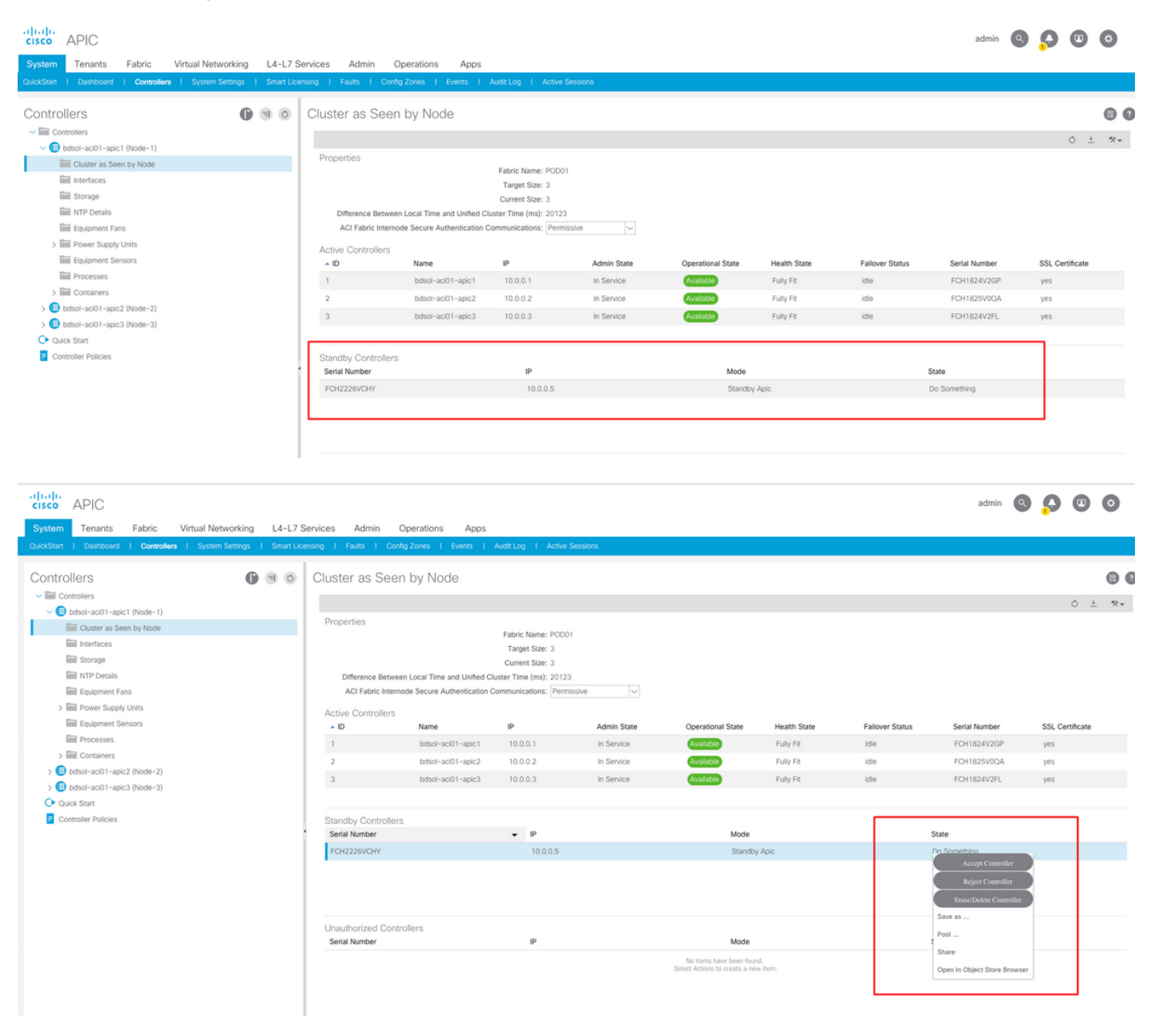

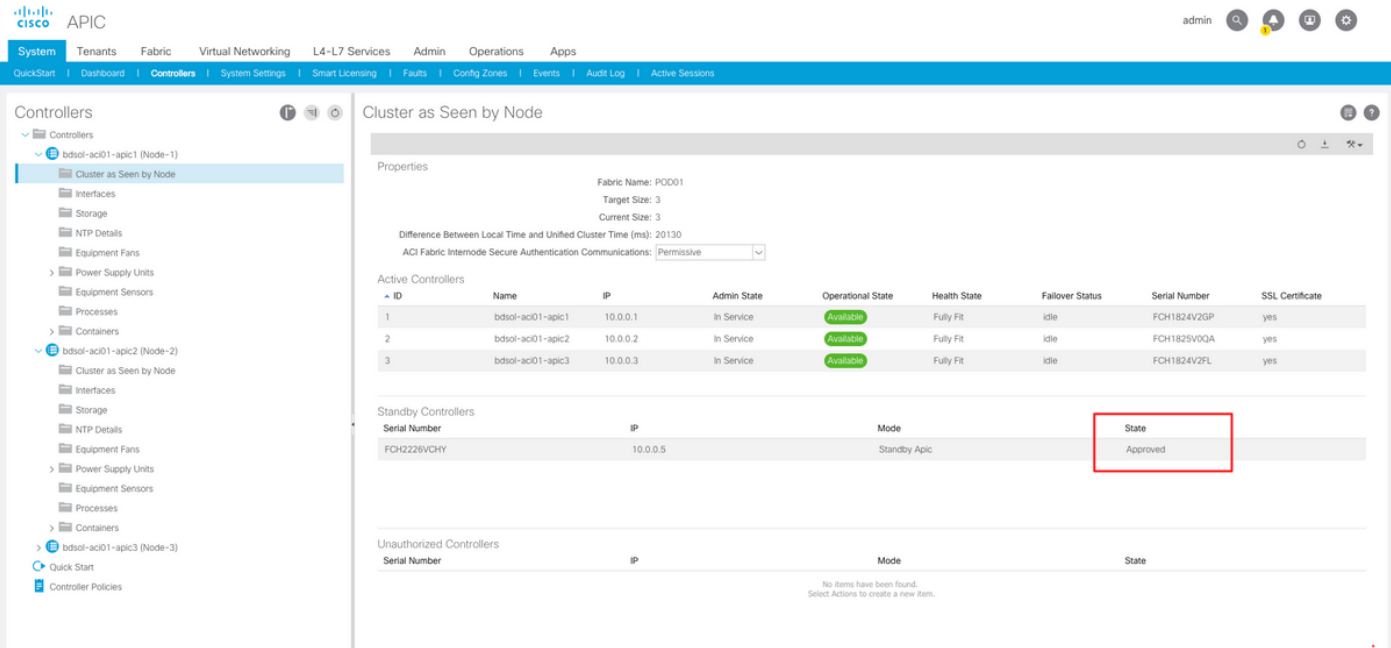

Na een geslaagde ontdekking worden continu overlevingsberichten uitgewisseld tussen actieve en standby APIC's en er kan een nieuwe APIC worden gezien.

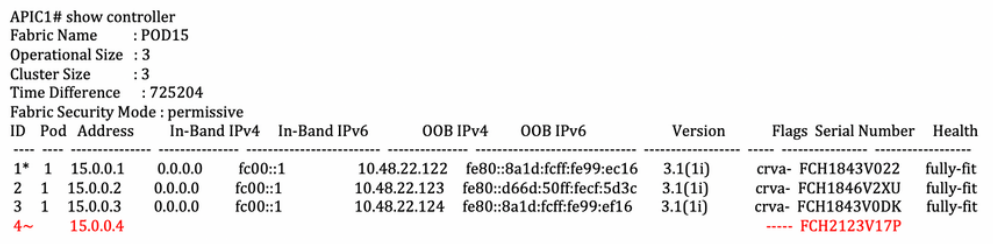

Flags - c:Commissioned | r:Registered | v:Valid Certificate | a:Approved | f/s:Failover fail/success  $(*)$ Current (~)Standby

#### APIC2# acidiag avread

Local appliance ID=2 ADDRESS=15.0.0.2 TEP ADDRESS=15.0.0.0/16 CHASSIS\_ID=3a248ab6-f54a-11e7-8e54-afbc07c905f6

Cluster of 3 lm(t):2(2018-01-09T14:47:58.704+00:00) appliances (out of targeted 3 lm(t):2(2018-01-09T14:49:26.223+00:00)) with FABRIC DOMAIN name=P0D15 set to version=apic-3.1(1i)

Cluster of 3 lm(t):2(2018-01-09T14:47:58.704+00:00) appliances (out of targeted 3 lm(t):2(2018-01-09T14:49:26.223+00:00)) with FABRIC\_DOMAIN name=POD15 set to version=apic-3.1(1i)<br>hm(t):2(2018-01-09T14:487:06.897+00:00); d aK=(stable,present,0X206173722D687373) lm(t):2(2018-01-09T14:57:56.857+00:00) cntrlSbst=(APPROVED, FCH1843V022) lm(t):1(2018-01-03T11:43:44.155+00:00) (targetMbSn= m(f):0(zeroTime), failoverStatus=0 lm(f):0(zeroTime)) podId=1 lm(f):1(2018-01-05T14:31:24.921+00:00) commissioned=YES lm(f):2(2018-01-09T14:35:38.804+00:00) registered=YES<br>lm(f):2(2018-01-09T14:35:38.804+00:00) registered=  $+00:00$ ) svc's)

m(f):2(2018-01-9T14:35:35.384-00:00) meths == a web and the set of the set of the set of the set of the set of the set of the set of the set of the set of the set of the set of the set of the set of the set of the set of t lm(t):2(2018-01-09T14:35:30.447+00:00) standby=NO lm(t):2(2018-01-09T14:35:30.447+00:00) active=YES(2018-01-09T14:35:30.447+00:00) health=(applnc:255 lm(t):2(2018-01-09T14:48:54.39!  $+00:00$ ) svc's)

\*0.001) svc s)<br>appliance id=3 address=15.0.0.3 lm(t):2(2018-01-09T14:35:38.982+00:00) tep address=15.0.0.0/16 lm(t):3(2018-01-05T14:45:24.749+00:00) oob address=10.48.22.124/24<br>lm(t):2(2018-01-09T14:57:56.858+00:00) versio  $+00:00$ ) svc's)

\*\*\*\*\*\*\*Additional elements outside of cluster\*\*\*\*\*\*\*

appliance id=4 address=15.0.0.4 lm(t):101(2018-01-09T14:57:54.426+00:00) tep address=15.0.0.0/16 lm(t):21(2018-01-09T14:57:47.378+00:00) oob address=10.48.31.27/24  $\label{eq:3} \text{Im(t):} Z(2018-01-09714:57:55.201+00:00)\,\, \text{version=3.1(1i)} \, \text{Im(t):} Z(2018-01-09714:57:55.606+00:00) \, \text{classisid=5846ced4-f54d-11e7-33dd-5f76b808dca3} \, \text{Im(t):} Z(2018-01-09714:57:55.606+00:00) \, \text{classisid=5846ced4-f54d-11e7-33dd-5f76b80$ FCH2123V17P) lm(t):3(2018-01-09T14:57:54473+00:00) (targetMbSn= lm(t):0(zeroTime), failoverStatus=0 lm(t):0(zeroTime)) podde=1 lm(t):101(2018-01-09T14:57:54426+00:00)<br>commissioned=YES lm(t):3(2018-01-09T14:57:54469+00:00) .commissione="163 Im(1):2(2018-01-09T14:57:51.483+00:00) pessence="163 Im(1):2(2018-01-09T14:57:52.201-0-0714:57:52.201-0-0714:57:53.483+00:00) pessence="163 Im(1):2(2018-01-09T14:57:53.355+00:00) and the (applnc:112 Im(t) +00:00)[35]:1 lm(t):21(2018-01-09T14:57:51.483+00:00)]

clusterTime=<diff=739781 common=2018-01-09T14:58:14.989+00:00 local=2018-01-09T14:45:55.208+00:00 pF=<displForm=0 offsSt=0 offsVlu=0 lm(t):2(2018-01-09T14:49:26.492+00:00)>>

U kunt een specifieke eenheid vervangen door een andere operationele eenheid in het cluster.

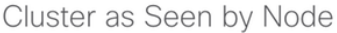

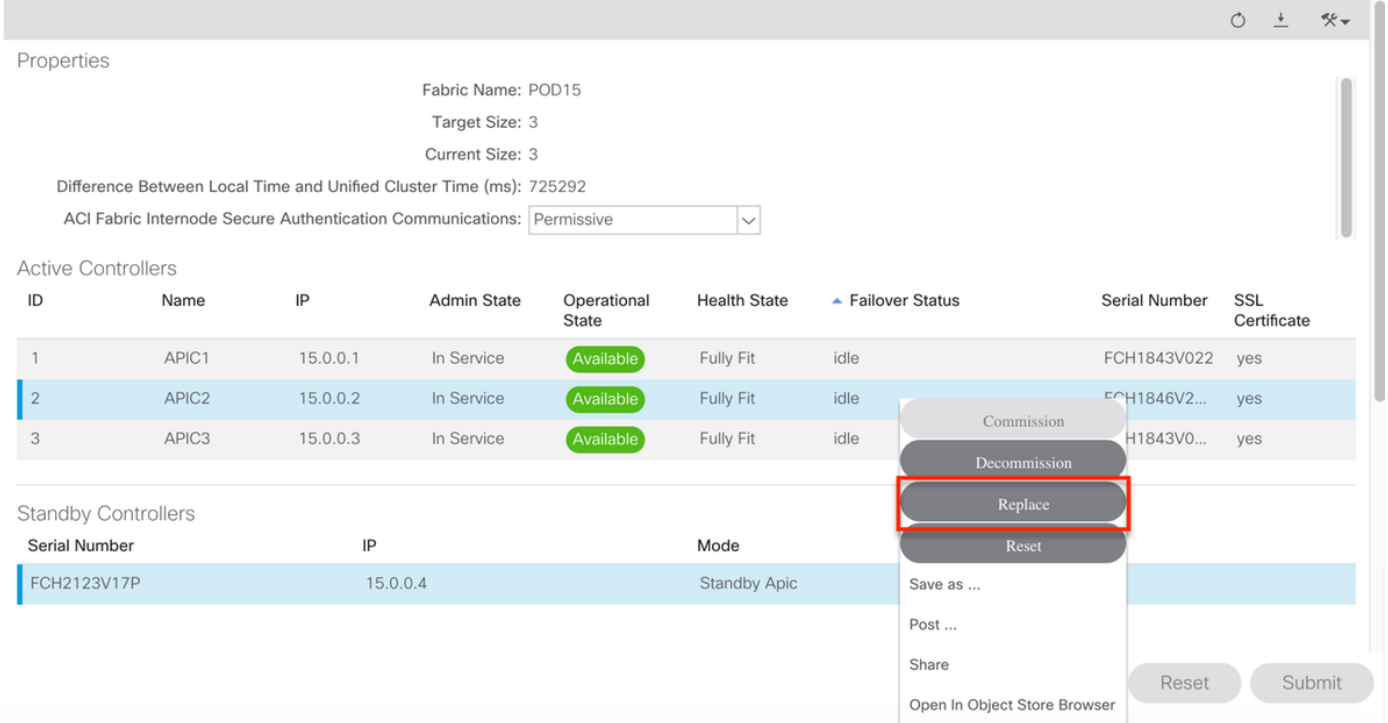

In het geval van meerdere Standby APIC's kunt u de Standby APIC kiezen die u wilt gebaseerd op het serienummer, een verbeteringsaanvraag met de ID [CSCvh49791](https://bst.cloudapps.cisco.com/bugsearch/bug/CSCvh49791) is ingediend om de Standby APIC-ID weer te geven, evenals het serienummer wanneer u de vervangingsprocedure volgt.

Indien u meerdere Standby Eenheden heeft, dient u het serienummer te kennen van de eenheid die hij gaat gebruiken ter vervanging. Dit is vooral belangrijk als APIC's in verschillende POD's / locaties zijn geplaatst, en in sommige gevallen is de locatie van de eenheid belangrijk.

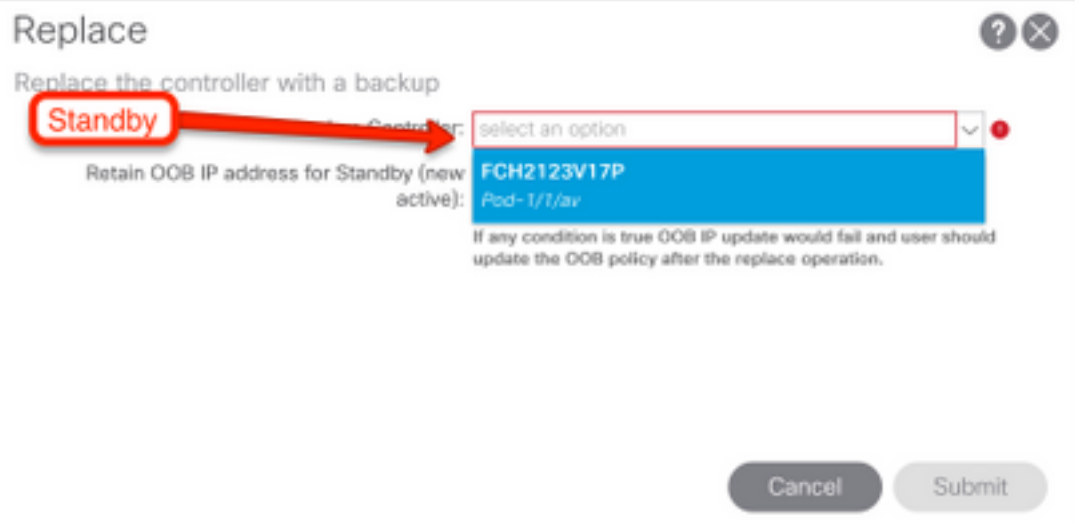

Als onderdeel van de vervangende operatie is er een optie om het Out of Band (OOB)-beleid te actualiseren met het Standby APIC OB IP-adres en de details, wat nuttig kan zijn als de Standbyunit zich in een andere pod bevindt, waar het oorspronkelijke POD IP-adres niet routeerbaar is in de tweede POD.

 $\bullet$   $\bullet$ 

### Replace

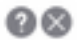

Replace the controller with a backup

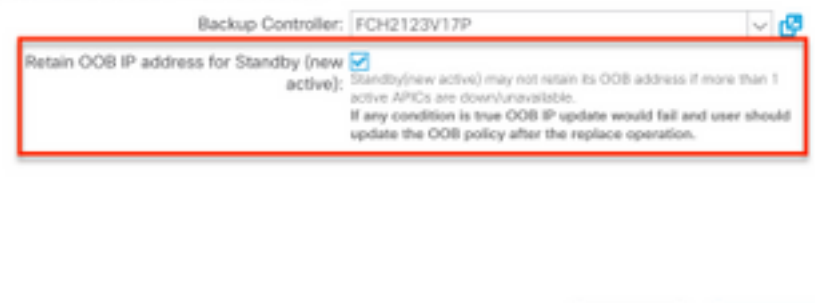

Zodra de configuratie is ingediend, kan het vervangingsproces beginnen met het opnieuw voeden van de stand-by unit.

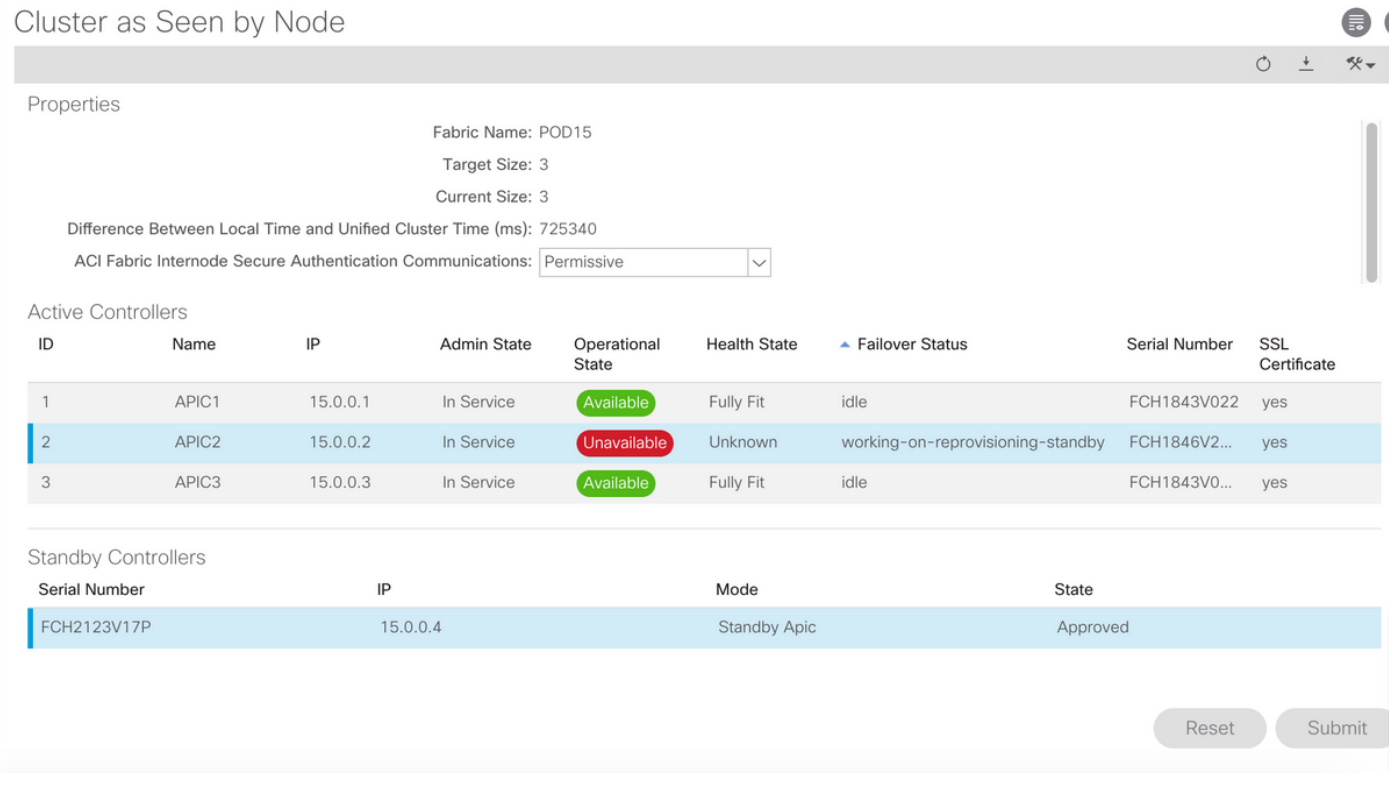

 $\downarrow$ 

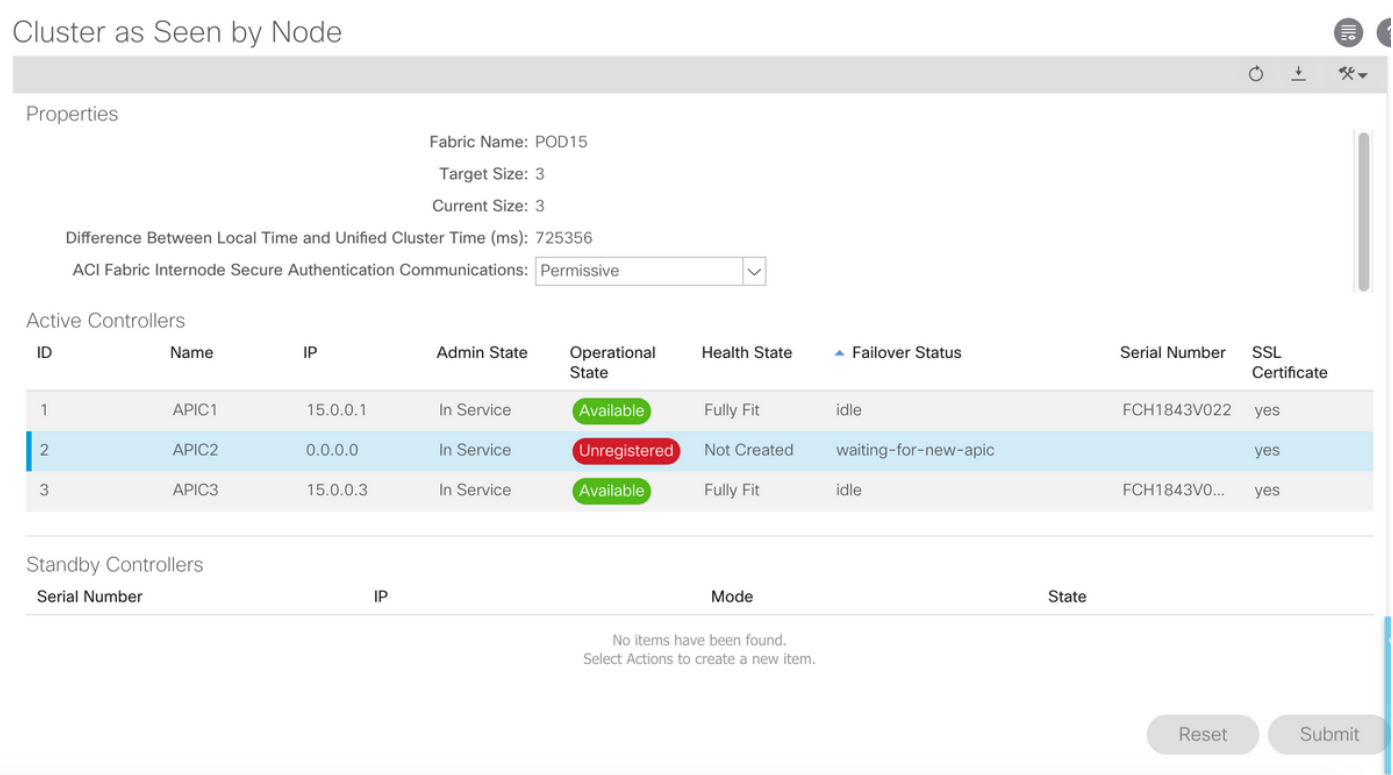

Opmerking: De tijd die nodig is voor vervanging is variabel omdat deze afhankelijk is van de hoeveelheid configuratie/gegevens die gesynchroniseerd moet worden, in een lege configuratie lab-omgeving. Het kan 10 minuten duren voordat de Standby-unit de volledige replicatie uitvoert en naar een FULL-status verkrijgt.

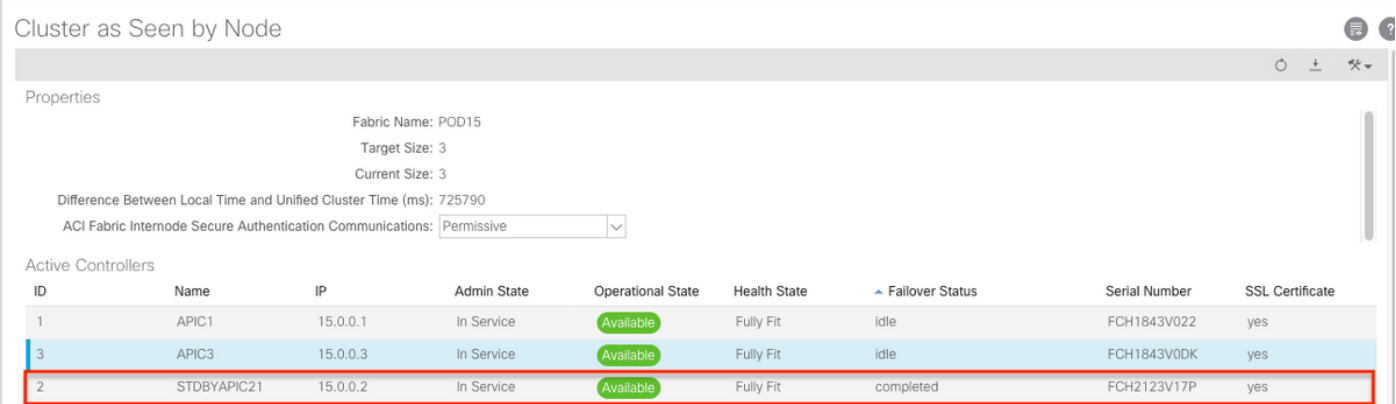

### Aanvullende procedures

Indien vervangen APIC operationeel was, kan het in sluitingsstaat worden geplaatst, om het opnieuw in te schakelen, moet dit via de Cisco Integrated Management Controller (CIMC) worden gedaan.

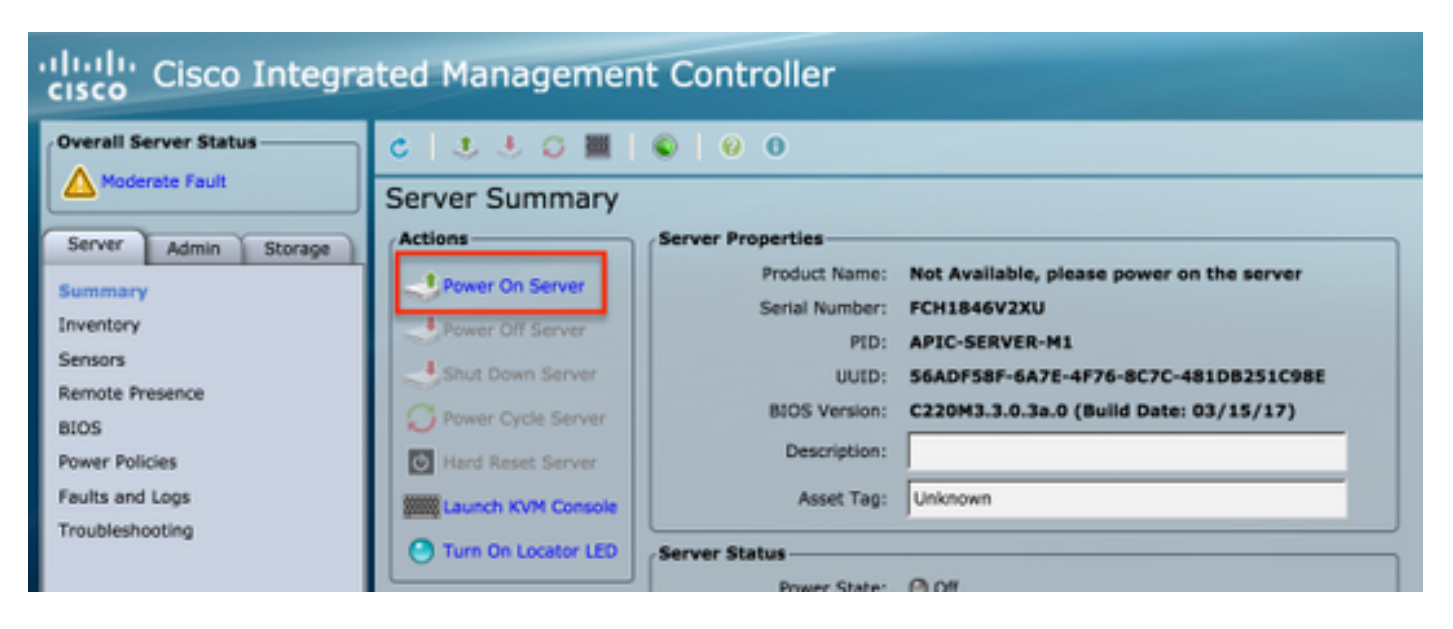

Oude APIC kan geen toegang hebben tot de fabric.

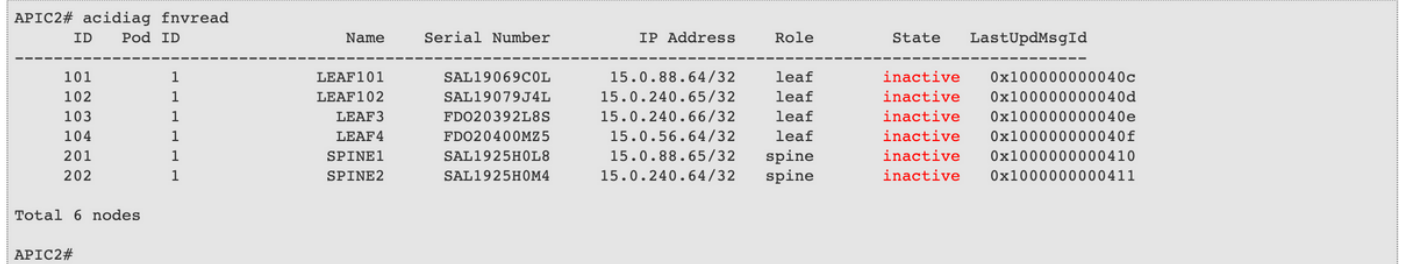

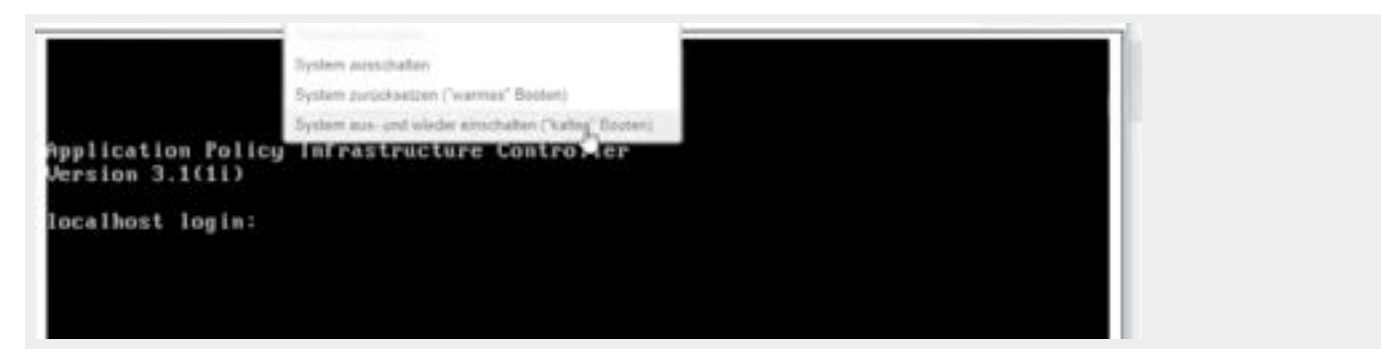

# Verifiëren

Er is momenteel geen verificatieprocedure beschikbaar voor deze configuratie.

# Problemen oplossen

Er is momenteel geen specifieke troubleshooting-informatie beschikbaar voor deze configuratie.